# IPHONE BASICS FOR SENIORS

## **Guide to making cell phone use easy….or at least easier Hawaii County Aging and Disability Resource Center**

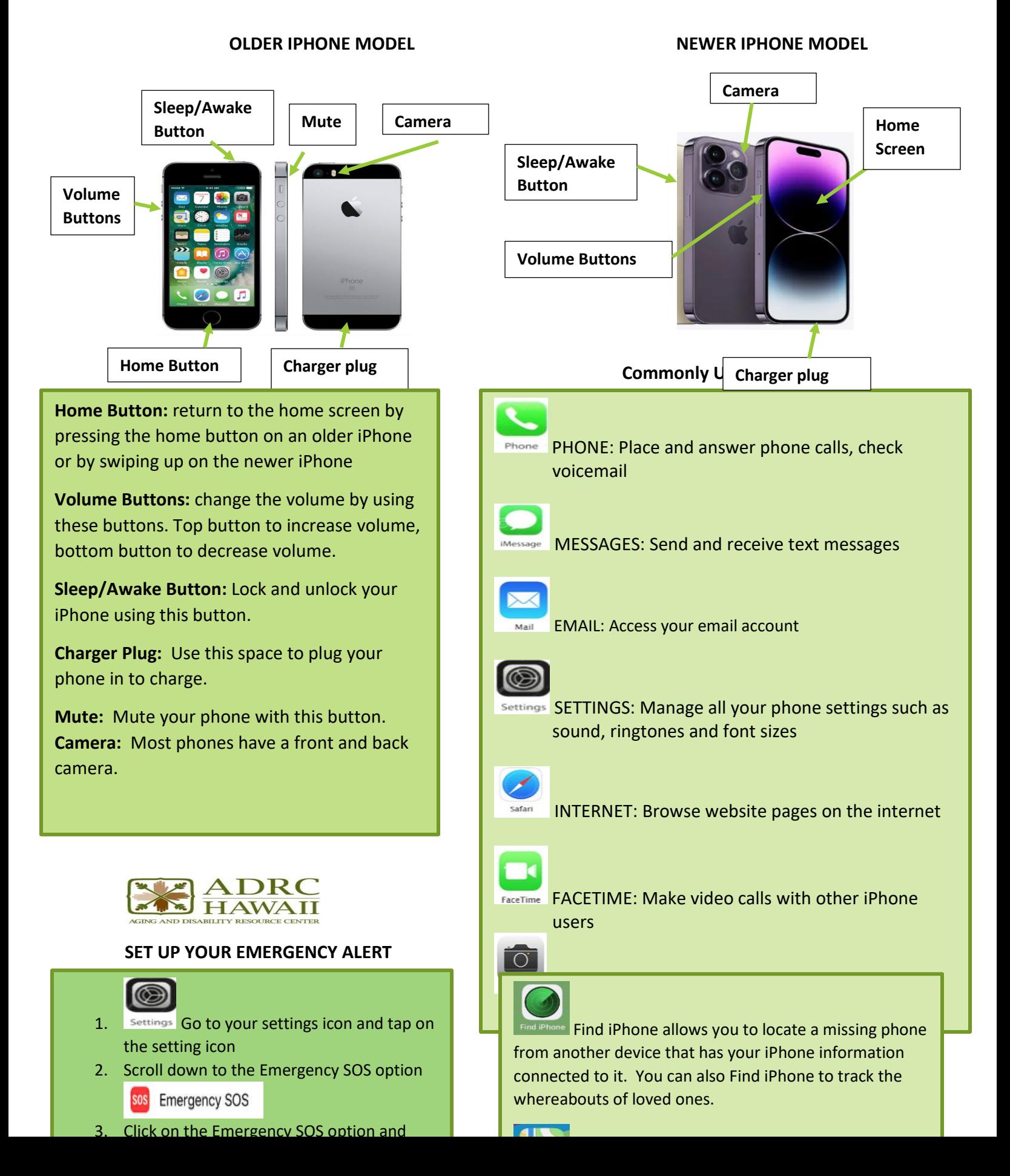

- 1. Your iPhone screen is a **touch screen** so you can open or access an app or icon by touching the item on your screen.
- 2. Use the **Safari** icon to access the internet. You can find information to help you with many things using the internet.
- 3. Watch for **scams.** Scams can occur with spam calls, text messages, emails or when using the internet. Be cautious if sharing personal information.

### **TIPS ADD/DELETE iPhone Apps**

#### **TO ADD AN APP ON YOUR PHONE:**

人 **1.** Click on your app store icon on your phone. Type the name or type of application you are looking for.

**2.** Click on the **interpolation** icon to add the app to your phone's home screen.

**TO DELETE AN APP ON YOUR PHONE:** Press and hold down on the app icon.

An option to remove app will appear. Click the remove app option.

#### **BENEFICIAL APPS FOR SENIORS**

- **1. Fall alert applications**
- **2. Exercise and reminders to move applications**
- **3. YouTube Application to find information**
- **4. Health and medication related applications**
- **5. Games and reading applications**